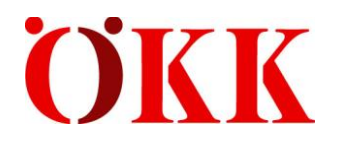

# **Manuel de l'utilisateur ELM Web**

(Version 1)

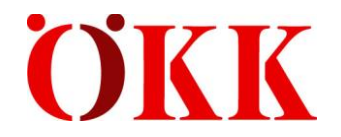

# Table des matières

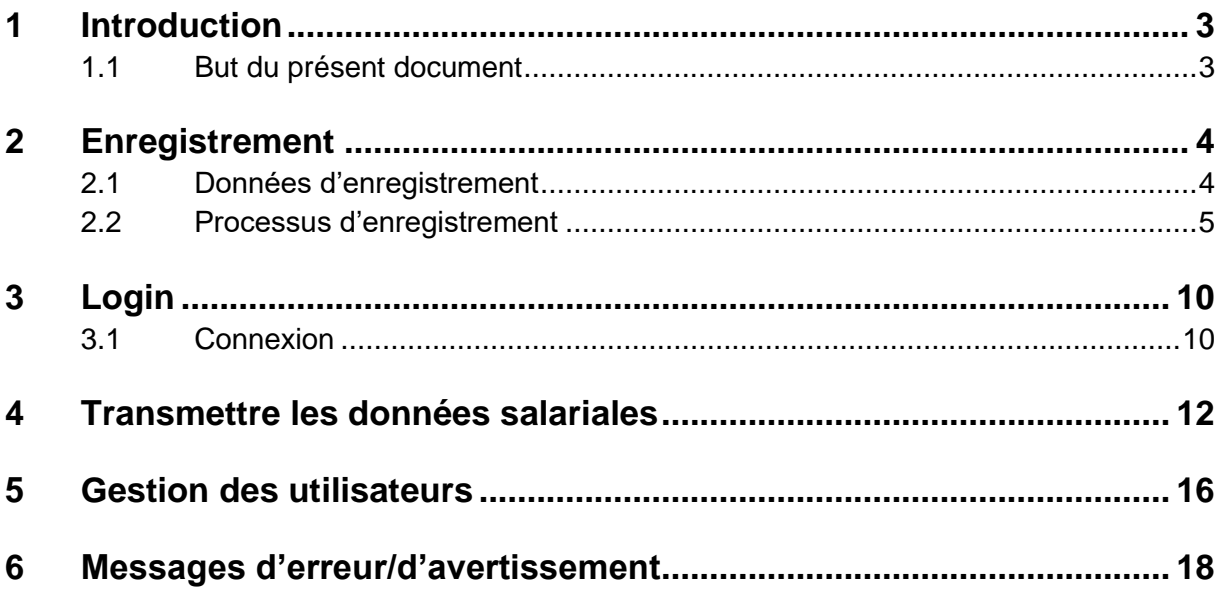

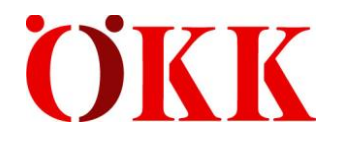

## <span id="page-2-0"></span>**1 Introduction**

### <span id="page-2-1"></span>**1.1 But du présent document**

Ce document a pour but d'aider notre clientèle entreprises lors de la procédure d'enregistrement sur le portail ELM Web. Il sert en outre de guide pour la transmission annuelle de la déclaration de la masse salariale.

Le lien suivant vous permet d'accéder à la page d'enregistrement ou de connexion: b2b.oekk.ch

Si vous avez des questions ou des doutes, n'hésitez pas à nous contacter à l'adresse [elm@oekk.ch.](mailto:elm@oekk.ch)

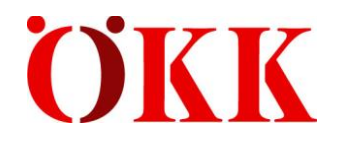

## <span id="page-3-0"></span>**2 Enregistrement**

#### <span id="page-3-1"></span>**2.1 Données d'enregistrement**

Vous avez besoin des données suivantes pour l'enregistrement:

- Prénom
- Nom
- Nom de profil (peut être défini par l'utilisateur)
- Numéro d'enregistrement
- Numéro de la facture d'acompte des douze derniers mois

Vous trouverez l**e numéro d'enregistrement** sur la demande de déclaration que nous vous avons envoyée en novembre. Vous devez utiliser le numéro d'enregistrement seulement une fois pour l'enregistrement.

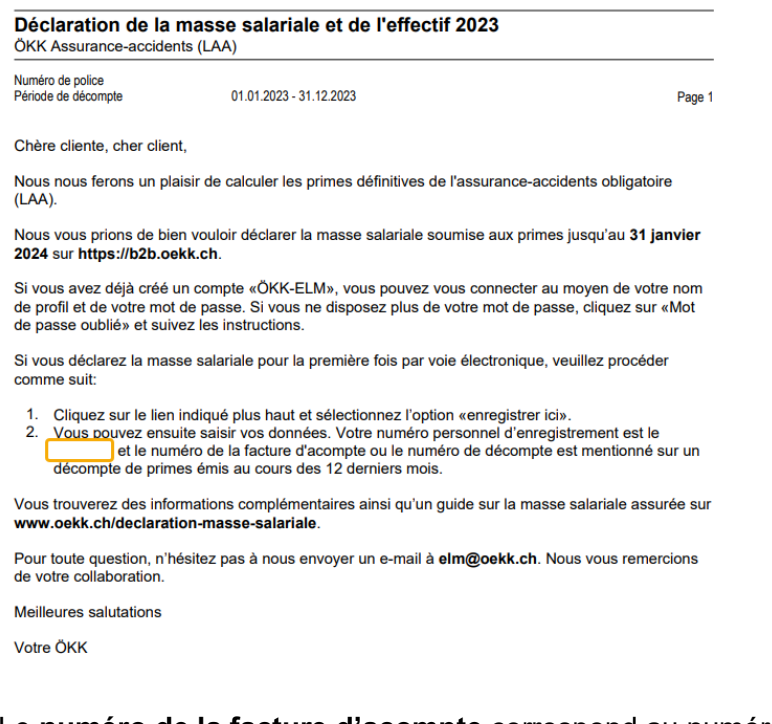

Le **numéro de la facture d'acompte** correspond au numéro de décompte d'une facture d'acompte ou définitive émise au cours des douze derniers mois.

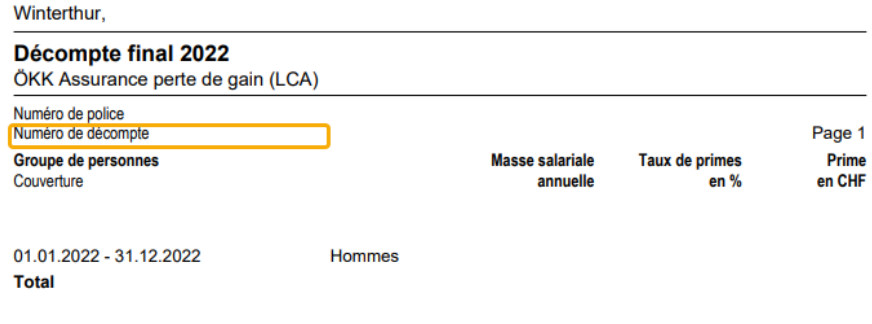

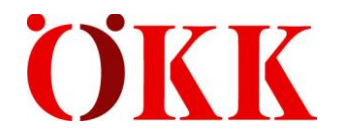

## <span id="page-4-0"></span>**2.2 Processus d'enregistrement**

Rendez-vous sur la page b2b.oekk.ch.

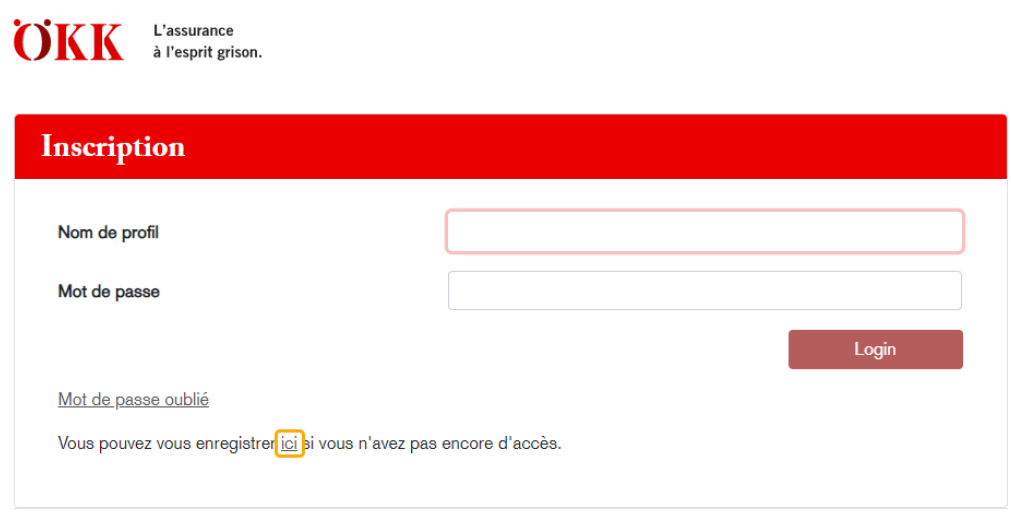

Aide, informations et guides Protection des données Mentions légales

Cliquez ensuite sur «**vous enregistrer ici**» si vous n'avez pas encore d'accès.

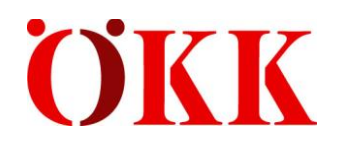

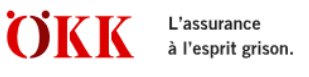

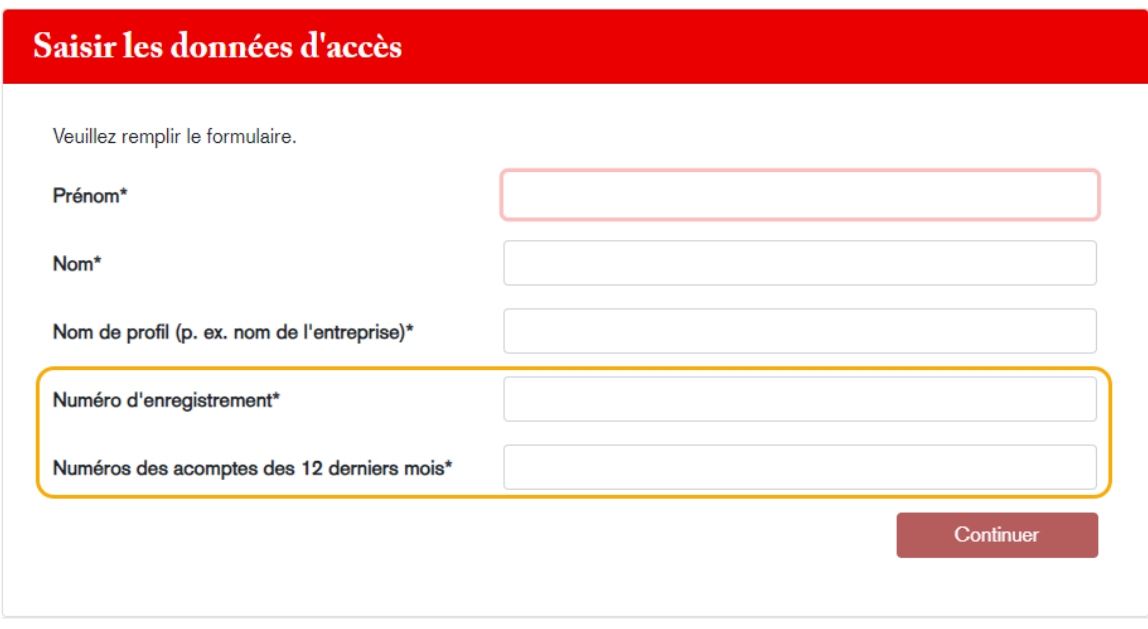

Aide, informations et guides Protection des données Mentions légales

Le nom de profil est nécessaire pour pouvoir vous enregistrer et doit être réutilisé chaque année.

Vous trouverez le numéro d'enregistrement au point 2 de la demande de déclaration que nous vous avons envoyée en novembre.

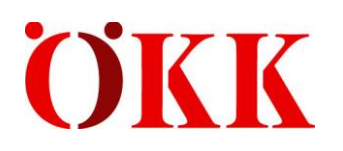

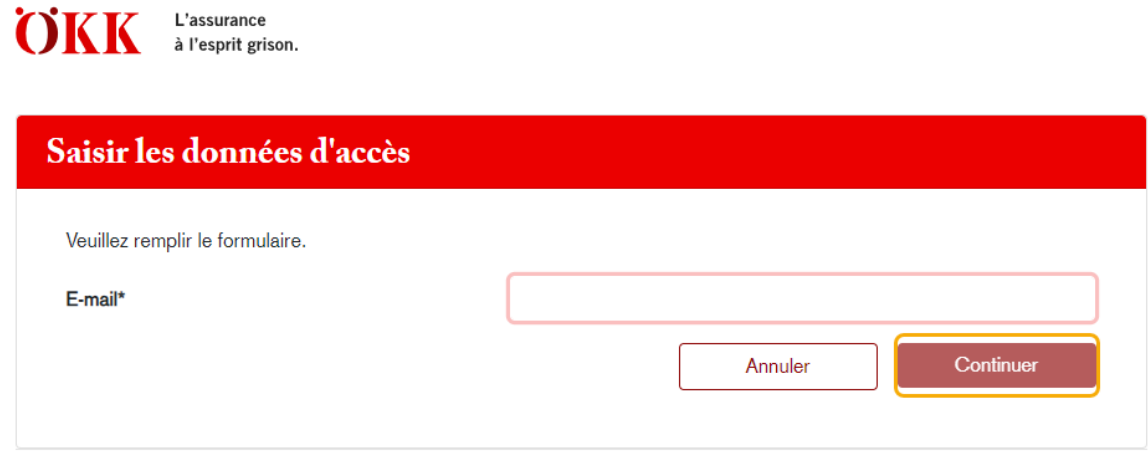

Aide, informations et guides Protection des données Mentions légales

Saisissez ici votre adresse e-mail et cliquez ensuite sur «Continuer».

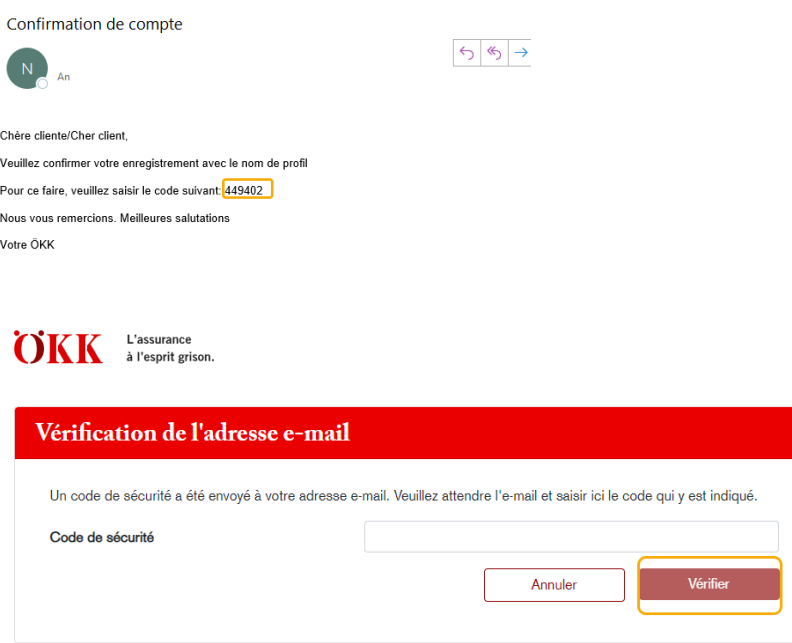

Aide, informations et guides Protection des données Mentions légales

Vous recevrez un code de sécurité à l'adresse e-mail que vous avez indiquée. Vous devez le saisir pour poursuivre le processus d'enregistrement. Cliquez ensuite sur «Vérifier».

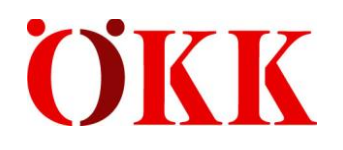

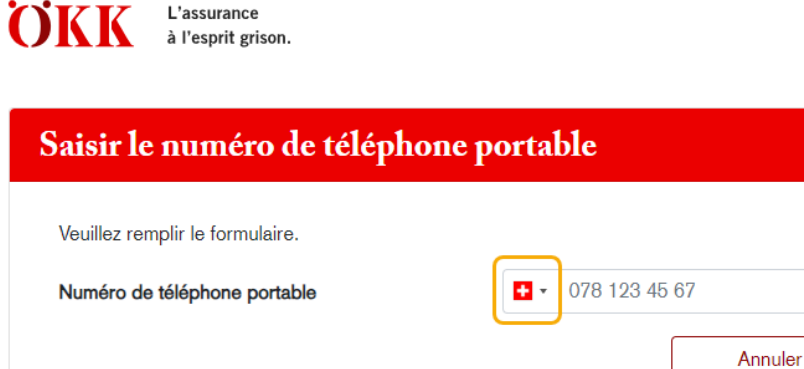

Aide, informations et guides Protection des données Mentions légales

Vous pouvez modifier l'indicatif du pays si nécessaire. Comme il s'agit d'une procédure d'authentification à plusieurs facteurs, vous devez enregistrer un numéro de téléphone portable pour la vérification. Ce numéro de téléphone portable est utilisé chaque année pour la connexion. Vous pouvez modifier à tout moment ce numéro. Après avoir saisir le numéro de téléphone portable, cliquez sur «Suivant».

Suivant

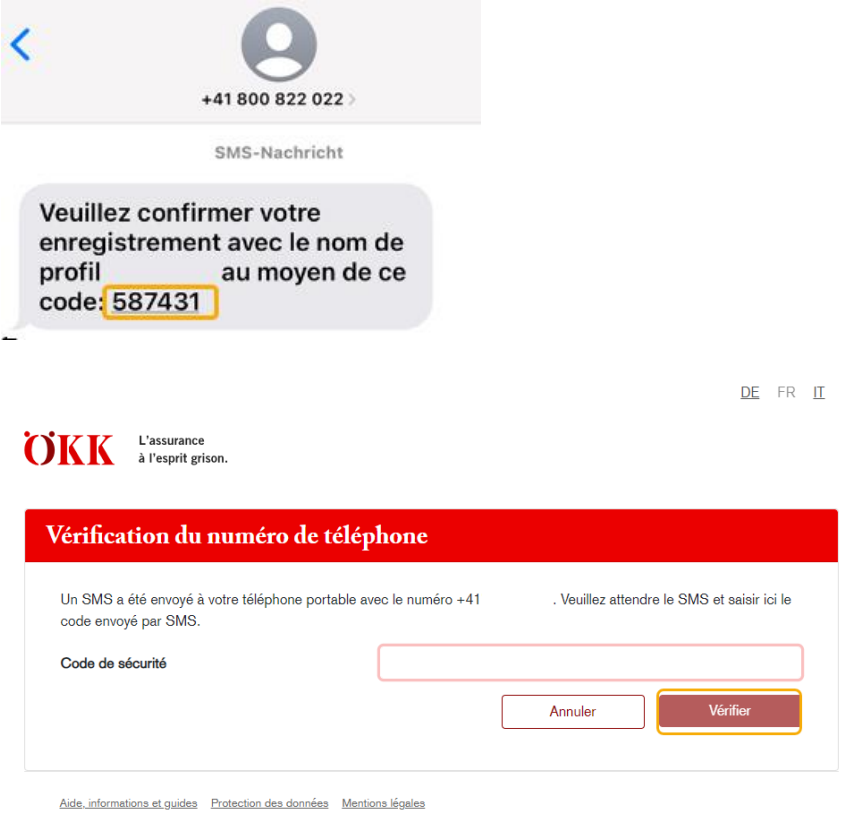

Vous recevrez ensuite un code par SMS. Veuillez saisir ce code et cliquer sur «Vérifier».

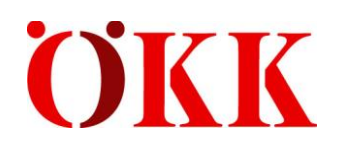

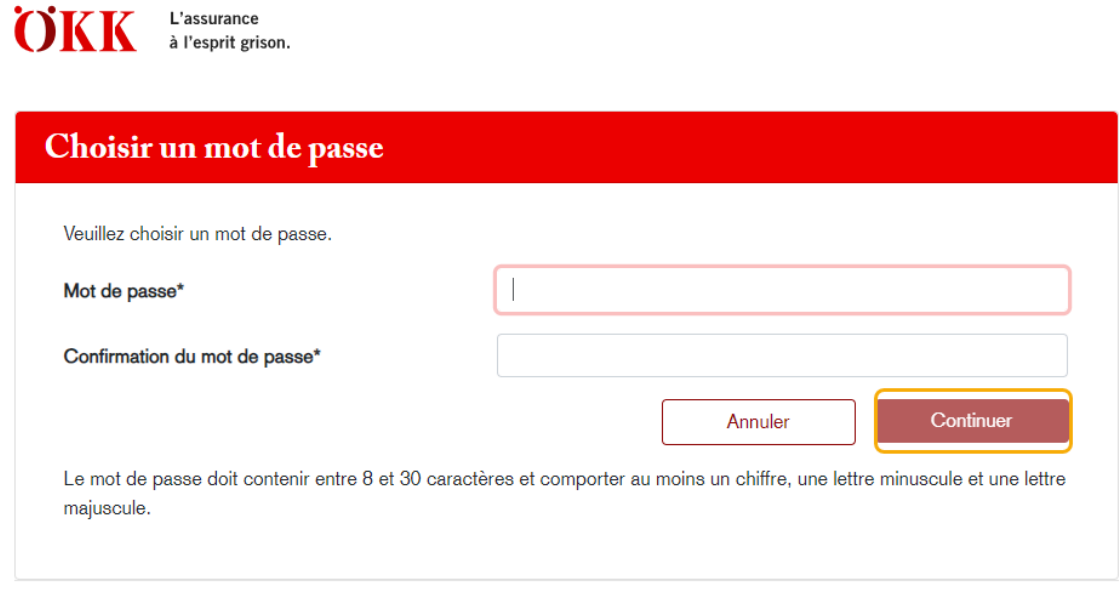

Aide, informations et guides Protection des données Mentions légales

Le mot de passe doit remplir les critères suivants:

- Huit caractères minimum
- 30 caractères maximum
- Au moins un chiffre
- Une lettre minuscule
- Une lettre majuscule

Saisissez votre mot de passe et notez-le pour les prochaines années. Cliquez ensuite sur «Continuer».

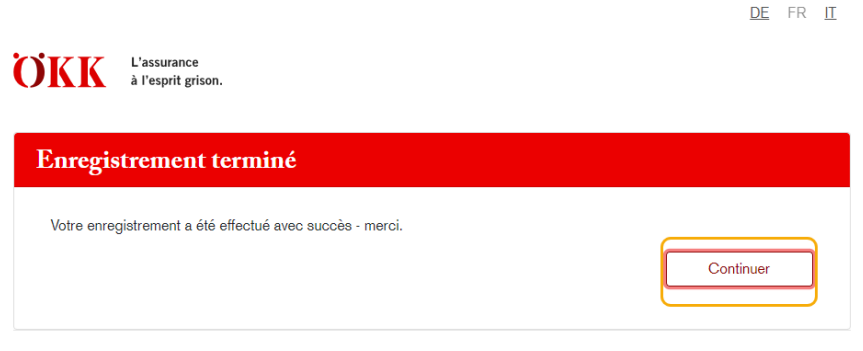

Aide, informations et guides Protection des données Mentions légales

Dès que l'enregistrement est terminé, cliquez sur «Continuer» pour accéder automatiquement à la page de connexion.

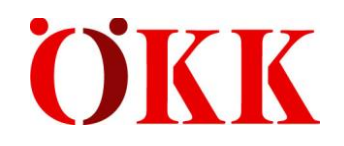

## <span id="page-9-0"></span>**3 Login**

**Allan Contract** 

## <span id="page-9-1"></span>**3.1 Connexion**

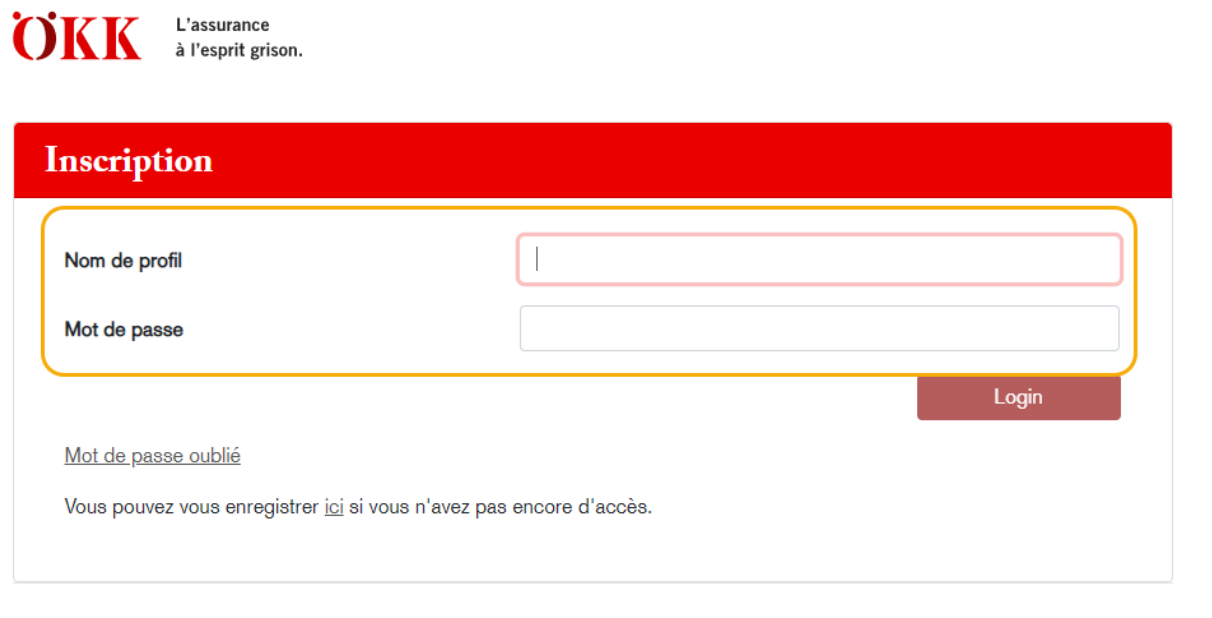

Aide, informations et guides Protection des données Mentions légales

Une fois l'enregistrement terminé, vous pouvez vous connecter avec votre nom de profil et votre mot de passe. Après avoir saisi vos données, cliquez sur «Login».

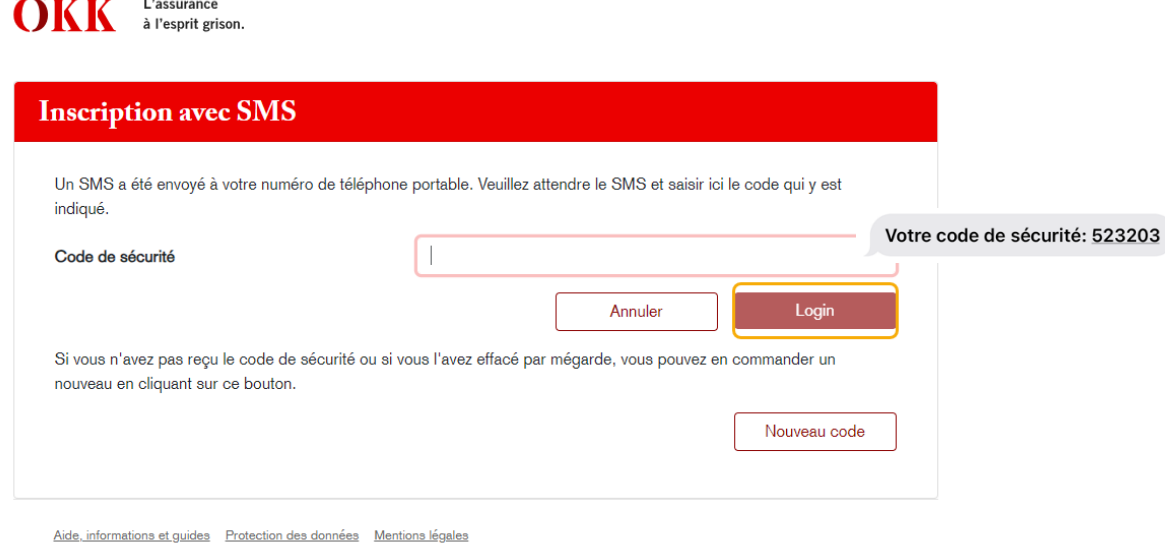

Vous recevrez ensuite un code de sécurité. Veuillez saisir ce code et cliquer sur «Login».

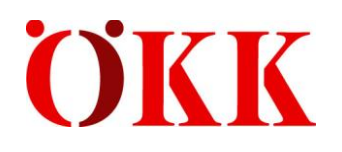

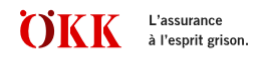

# **Conditions d'utilisation** Veuillez accepter les conditions de service suivantes: Conditions d'utilisation de ÖKK ELM Web 1. Généralités 1.1 Rapports contractuels

Lors du premier enregistrement, vous devez accepter les conditions d'utilisation.

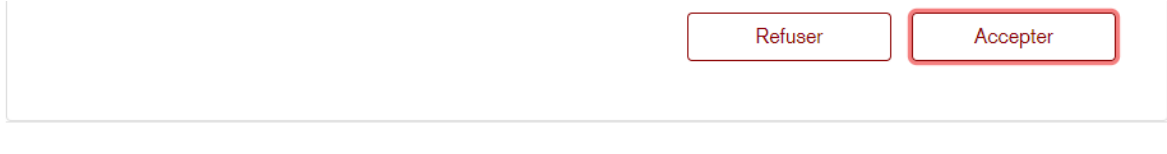

Aide, informations et guides Protection des données Mentions légales

Veuillez lire attentivement les conditions d'utilisation puis cliquer sur «Accepter».

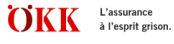

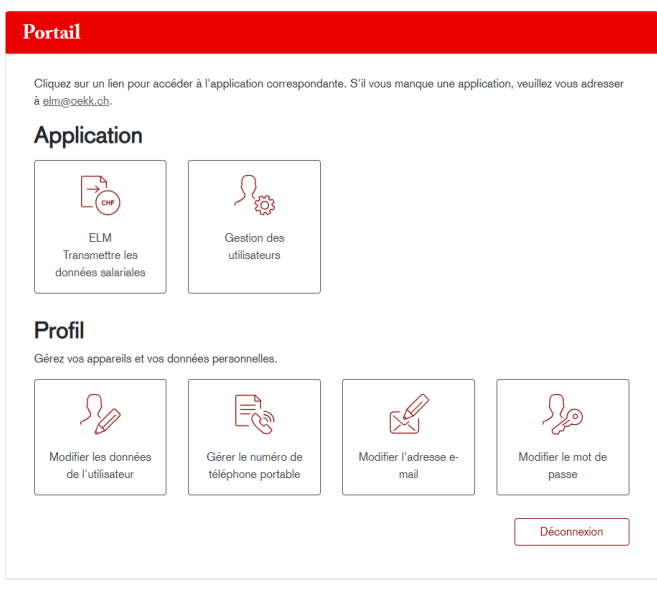

stions et guides Protection des données Mentions légales

Une fois que vous vous êtes connecté-e, vous voyez apparaître le portail et les différentes applications.

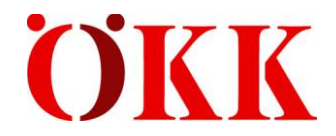

## <span id="page-11-0"></span>**4 Transmettre les données salariales**

En cliquant sur «**ELM Transmettre les données salariales**», vous pouvez saisir les données salariales pour tous les produits et les transmettre à ÖKK.

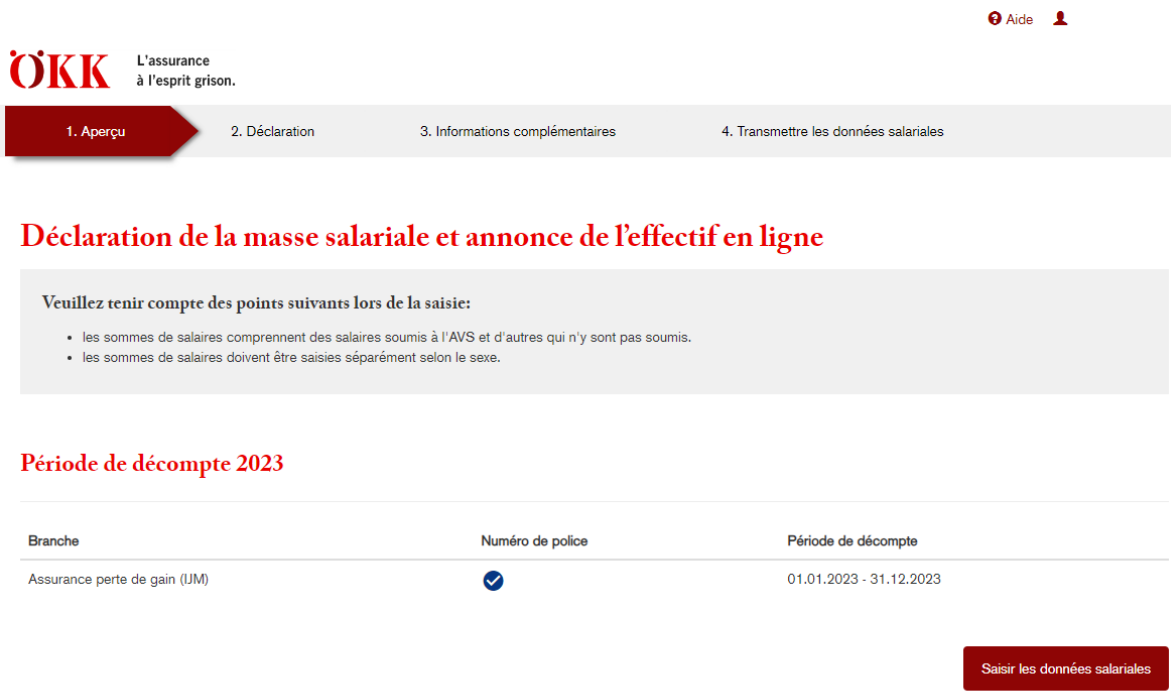

Cliquez sur «Saisir les données salariales» pour entrer les sommes de salaires.

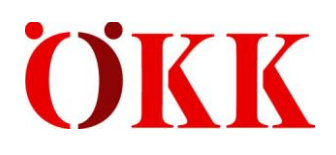

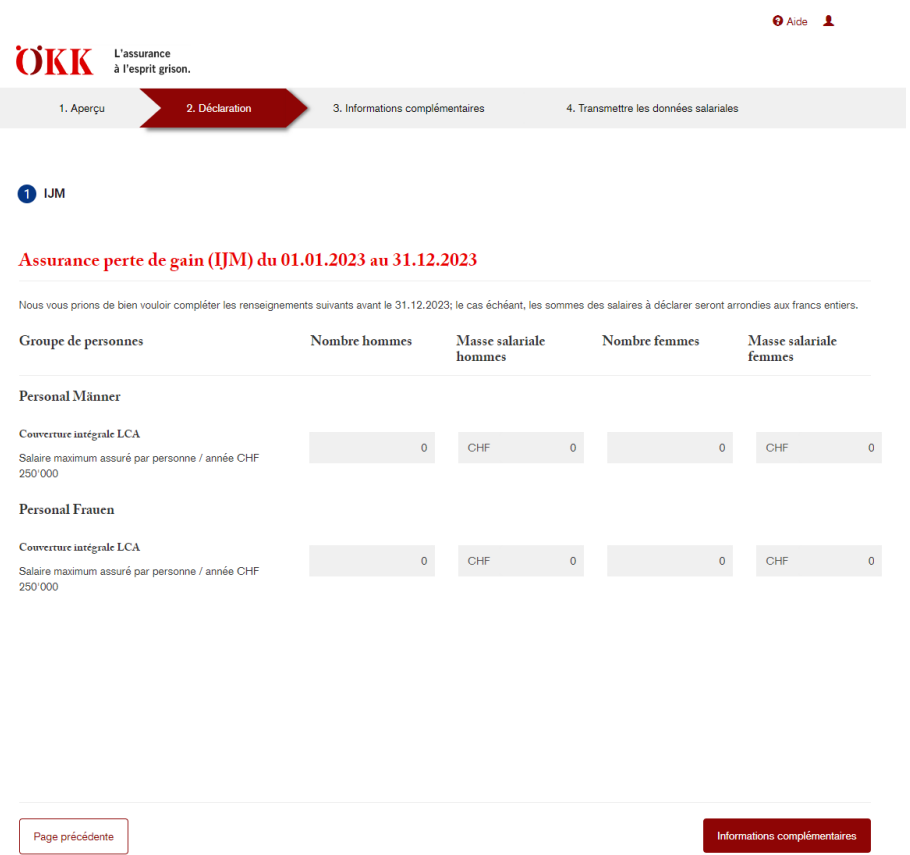

Saisissez le nombre de personnes ainsi que les sommes de salaires par groupe de personne et cliquez sur «Informations complémentaires».

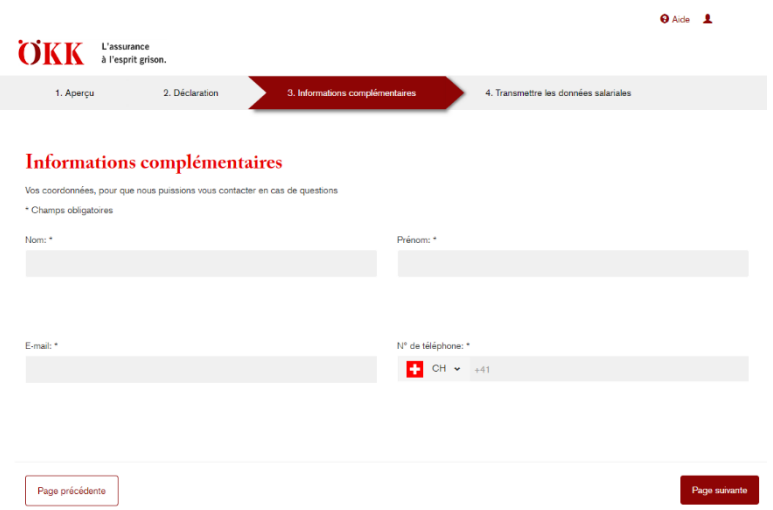

Veuillez saisir ici la personne de contact au sein de votre entreprise. Nous pourrons ainsi joindre la bonne personne en cas de questions. Cliquez ensuite sur «Page suivante».

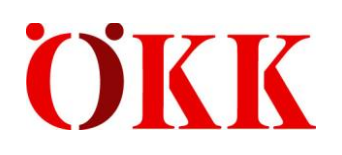

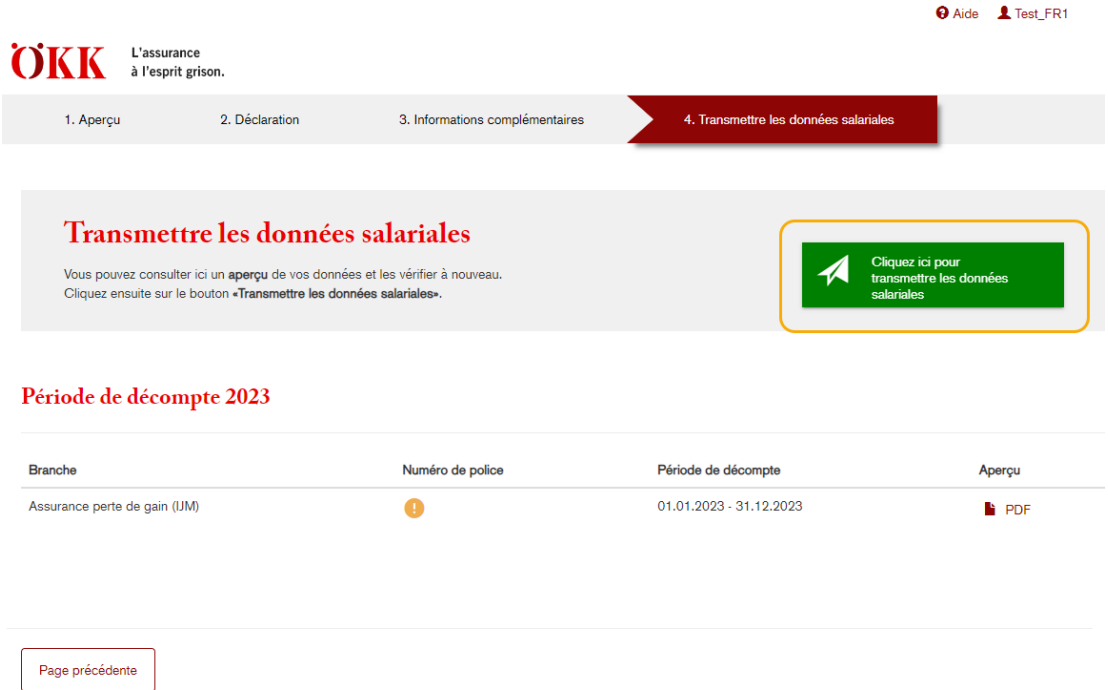

Les sommes de salaires sont saisies. Vous pouvez à présent transmettre les données à ÖKK au moyen du bouton «Cliquez ici pour transmettre les données salariales». Si vous ne cliquez pas sur ce bouton, les sommes de salaires ne seront pas transmises, et ÖKK ne pourra pas établir de décompte définitif.

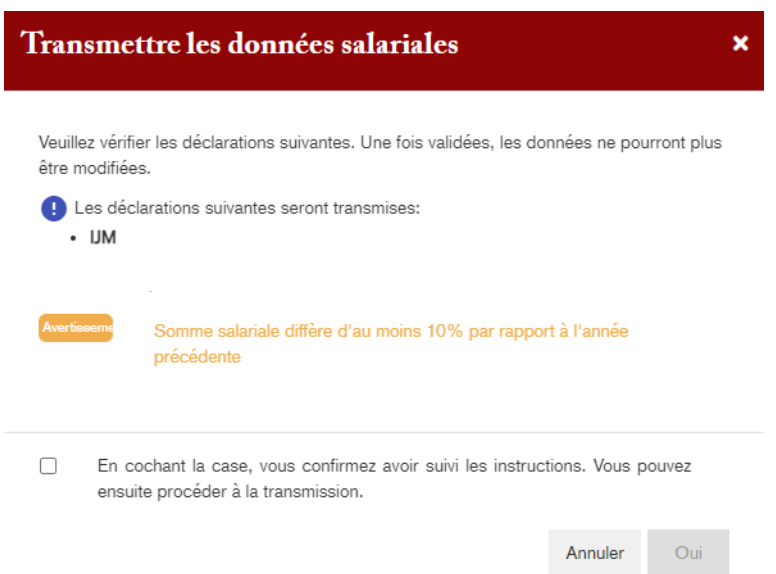

Si un message d'avertissement s'affiche, vous devez vérifier encore une fois que les sommes salariales et le nombre de personnes ont été correctement saisis. Pour confirmer la vérification, veuillez cocher la case et cliquer ensuite sur «Oui».

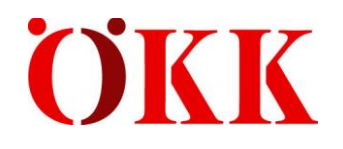

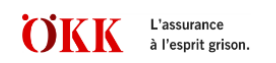

#### Déclaration de la masse salariale et annonce de l'effectif en ligne

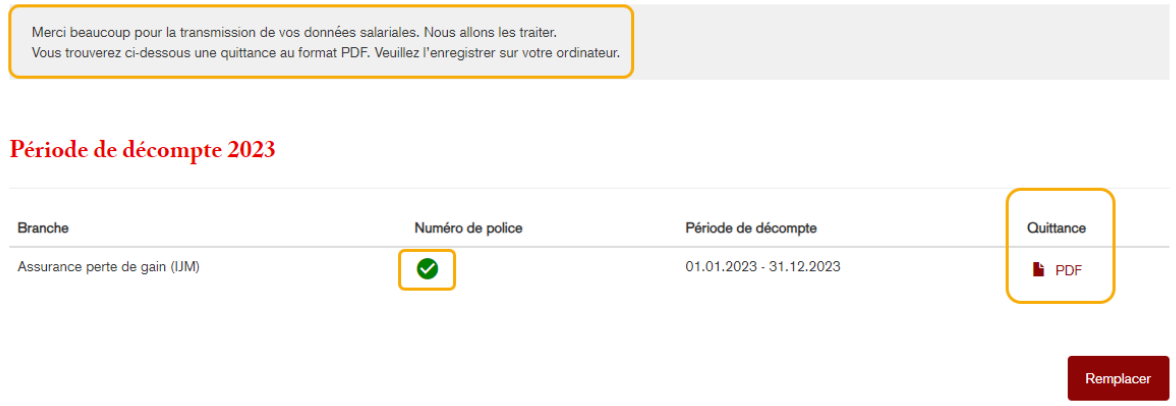

Une fois les données transmises, une coche verte apparaîtra devant le numéro de police. Vous pouvez ouvrir la quittance de la déclaration des salaires au format PDF. Nous vous recommandons d'enregistrer la quittance sur votre ordinateur.

Vous pouvez remplacer les sommes de salaires en cliquant sur le bouton «Remplacer». Le processus de déclaration recommence alors depuis le début.

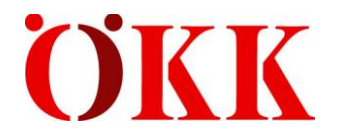

## <span id="page-15-0"></span>**5 Gestion des utilisateurs**

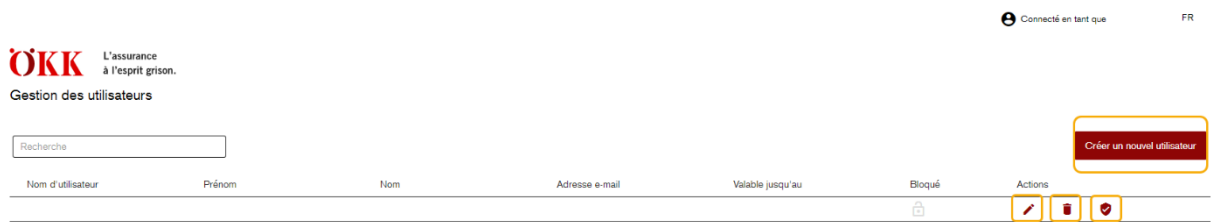

Dans la gestion des utilisateurs, vous pouvez effectuer les actions suivantes:

Créer un nouvel utilisateur Créer de nouveaux utilisateurs

- Possibilité de limiter dans le temps la validité des utilisateurs
- Supprimer un utilisateur
- **Modifier les droits des utilisateurs**

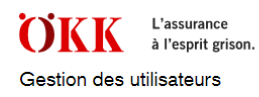

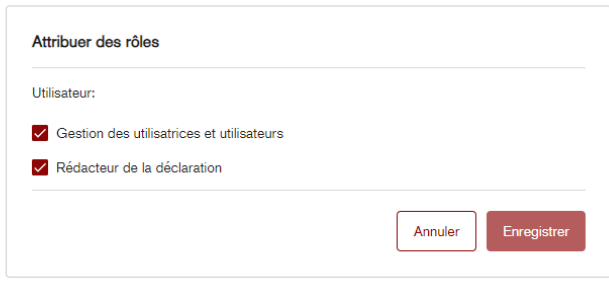

Vous pouvez modifier les droits sous le symbole du bouclier.

Droits:

- Gestion des utilisateurs: il est possible de créer de nouveaux utilisateurs.
- Rédacteur de la déclaration: seules les sommes de salaires peuvent être déclarées, il n'est pas possible d'accéder à la tâche «Gestion des utilisateurs».

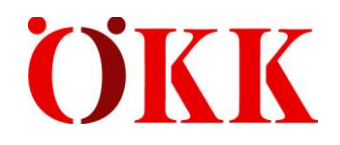

Bestätigung zur Vorregistrierung für ELM

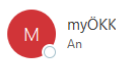

Chère cliente/Cher client,

a procédé à l'enregistrement préalable de ELM, la procédure de déclaration électronique des salaires. Vous pouvez terminer l'enregistrement sous https://b2b.oekk.ch Votre nom de profil: Votre mot de passe initial: Ch\$3Dy\$8Co Meilleures salutations

Votre ÖKK

Si de nouveaux utilisateurs sont saisis, ils doivent s'enregistrer eux-mêmes. L'enregistrement s'effectue à nouveau au moyen d'un code e-mail et d'un code SMS.

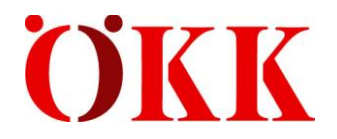

## <span id="page-17-0"></span>**6 Messages d'erreur/d'avertissement**

Lors de la saisie des sommes de salaires et du nombre de personnes, des messages d'avertissement et d'erreur peuvent apparaître et doivent être pris en compte. Vous pouvez confirmer les messages d'avertissement avant de transmettre la déclaration de la masse salariale. Vous devez corriger les messages d'erreur.

#### **Message d'avertissement**

**La masse salariale diffère d'au moins 10% de celle de l'année précédente:** Le message d'avertissement est censé attirer votre attention sur les «erreurs de saisie» des sommes de salaires.

#### **Messages d'erreur**

**AP supérieur à ANP:** la masse salariale des accidents professionnels doit dans tous les cas être supérieure à celle des accidents non professionnels. Chaque personne est assurée contre les AP et seules celles qui travaillent plus de 8h/semaine sont assurées contre les ANP.

**Masse salariale inférieure au nombre**: message d'erreur explicite

**Masse salariale hommes non autorisée:** pour le produit «Allocation de maternité», il faut saisir

la masse salariale dans le champ «Masse salariale femmes», car ce produit ne concerne que les femmes.

**Masse salariale femmes non autorisée:** pour le produit «Allocation de paternité», il faut saisir

la masse salariale dans le champ «Masse salariale hommes», car ce produit ne concerne que les hommes.

**Nombre trop élevé:** s'il y a vraiment autant de personnes assurées auprès de votre entreprise, veuillez communiquer le nombre de personnes par e-mail à [elm@oekk.ch.](mailto:elm@oekk.ch)